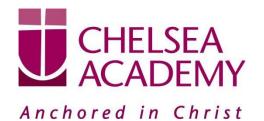

Chelsea Academy
Lots Road
London, SW10 0AB
T: 020 7376 3019
E: admin@chelsea-academy.org
www.chelsea-academy.org

Parents' Guide for Booking Appointments - visit <a href="https://chelseaacademy.parentseveningsystem.co.uk/">https://chelseaacademy.parentseveningsystem.co.uk/</a>

| Parents' Evening System  mercome to the Green Abbrey parents' evening booking system. Appointments can be emended via a link from the email confirmation - glosse ensure your email address is correct.  Parent Login Code  Date Of Birth  DITITISHS  Conferm Email  rabbotk@gmail.com  Long te |                                                                                                  |                          | Step 1: Login  Fill out the details on the page then click the <i>Log In</i> button. A confirmation of your appointments will be sent to the email address you provide.  Enter your unique login code found in the letter.                                |
|----------------------------------------------------------------------------------------------------|--------------------------------------------------------------------------------------------------|--------------------------|----------------------------------------------------------------------------------------------------|
| Primary School Parents' Evening  This parents' evening is an opportunity to meet your child's teacher. Please enter the school via the main entrance and sign in at reception.                                                                                                    | Click a date to contine Thursday, 16th Ma Open for brokings Friday, 17th March Open for brokings | erch >                   | Step 2: Select Parents' Evening Click on the date you wish to book. Unable to make all of the dates listed? Click I'm unable to                                                                                                    |
| Fin unable to attend  Choose Booking Mode                                                                                                    |                                                                                                  |                          | attend.  Step 3: Select Booking Mode                                                                                                    |
| Select how you'd like to book your appointments using the option below, and then hit Next.    Automatic  Automatically book the best possible times based on your availability  Manual  Choose the time you would like to see each teacher                                                      |                                                                                                  |                          | Choose 'Automatic' if you'd like the system to suggest the shortest possible appointment schedule based on the times you're available to attend. Or if you'd rather choose the times to book with each teacher, choose 'Manual'. Then press <i>Next</i> . |
| Next                                                                                                    |                                                                                                  |                          | We recommend choosing the automatic booking mode when browsing on a mobile phone.                                                                                                    |
| Choose Teachers If you don't wish to see any treather before, desired them before closing the button to continue.  Ben                                                                                                    |                                                                                                  |                          | Step 4: Choose Teachers                                                                                                    |
| Mr. J. Brown Mrs. D. Manford Mathematics  Andrew                                                                                                    | Mr J Sinclair<br>(region)                                                                        | Mrs.A. Wheeler Cleek 11A | If you chose the automatic booking mode, drag the sliders at the top of the screen to indicate the earliest and latest you can attend.                                                                                                    |
| Mass F Button  Melhamatics  Curdinal Is Sout Representation                                                                                                    | Si Mr J Sinclair<br>Englan                                                                       |                          | Select the teachers you'd like to book appointments with. A green tick indicates they're selected. To de-select, click on their name.                                                                                                    |

Company No: 06176090 Principal: Mr M Williams

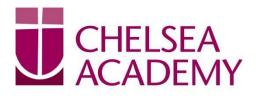

## Anchored in Christ

Chelsea Academy
Lots Road
London, SW10 0AB
T: 020 7376 3019
E: admin@chelsea-academy.org
www.chelsea-academy.org

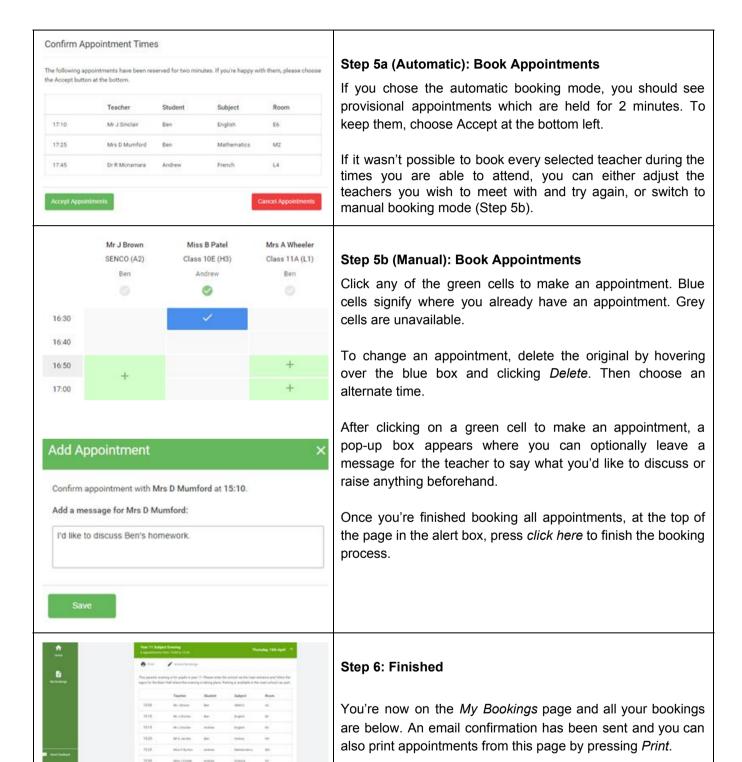

Company No: 06176090 Principal: Mr M Williams

To change your appointments, click on Amend Bookings.